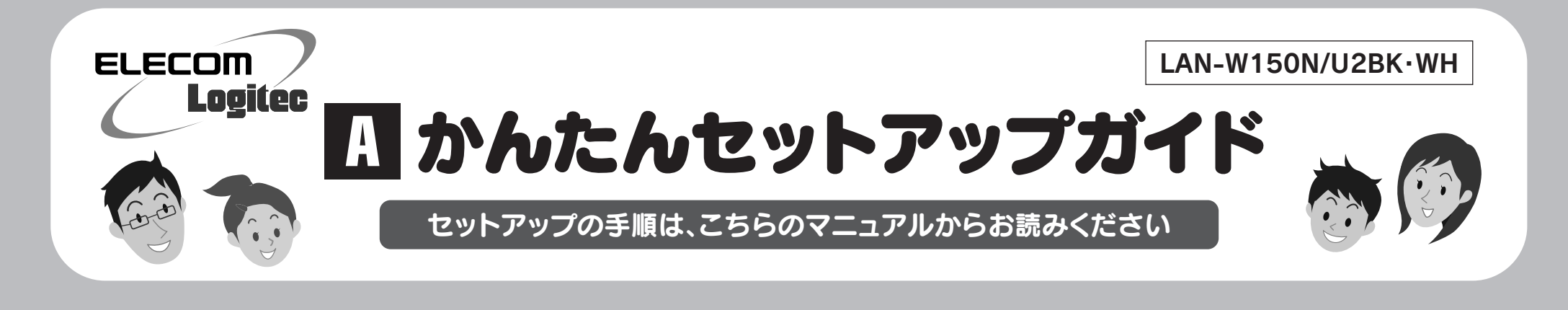

# 本製品を使って、できること・・・

本製品は、WindowsマシンまたはMacに取り付けることで、無線親機(無線ルータや無線AP) と無線LANで接続することができます(クライアントモード)。IEEE802.11n規格の技術を 利用した独自の高速通信により、11n準拠または、弊社の最大150Mbps対応無線親機など と組み合わせることで、最大150Mbpsでの高速通信が可能です。また、わずらわしい無線 LAN設定をボタンひとつで済ませることができる「WPS機能」に対応しています。暗号化機 能についても、WPA2-PSK、WPA-PSK、WEPなど幅広い方式に対応しています。このほか 「ソフトウェアAPモード」を利用することでWi-Fiゲーム機などとの接続にも利用できます。

> このマニュアルです。セットアップをはじめるときは、まず1ページを お読みになり、Windowsマシンの場合は2ページへ、Macの場合は別 紙「<mark>B</mark> かんたんセットアップガイドーMac編-Jへ進みます。

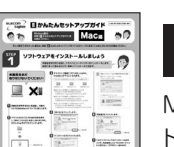

 $\epsilon$  $7^{\frac{222}{100}}$ 

# ■ <del>おんたんセットアップガイド ―</del>Mac編―

「ソフトウェアAPモード」に変更することで、Wi-Fiゲーム機やiPhone 3G/iPod touchなどと組み合わせて利用できます!

!<br>=

Macの場合は、このページを読み終わったあと、この「<mark> B-</mark> かんたんセッ トアップガイド―Mac編―」へ進みます。

Macでご使用の場合のセットアップ手順は、別紙「<mark> B かん</mark> たんセットアップガイド―Mac編―」をお読みください。

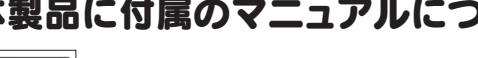

※このマニュアルでは「無線アクセスポイント」のことを「無線AP」と表記しています。

セットアップを始める前に知っておいていただきたいことを説明して います。

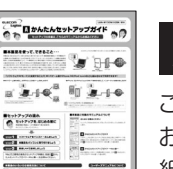

# ■ かんたんセットアップガイド

## はじめにお読みください

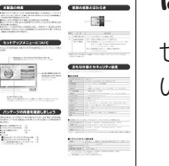

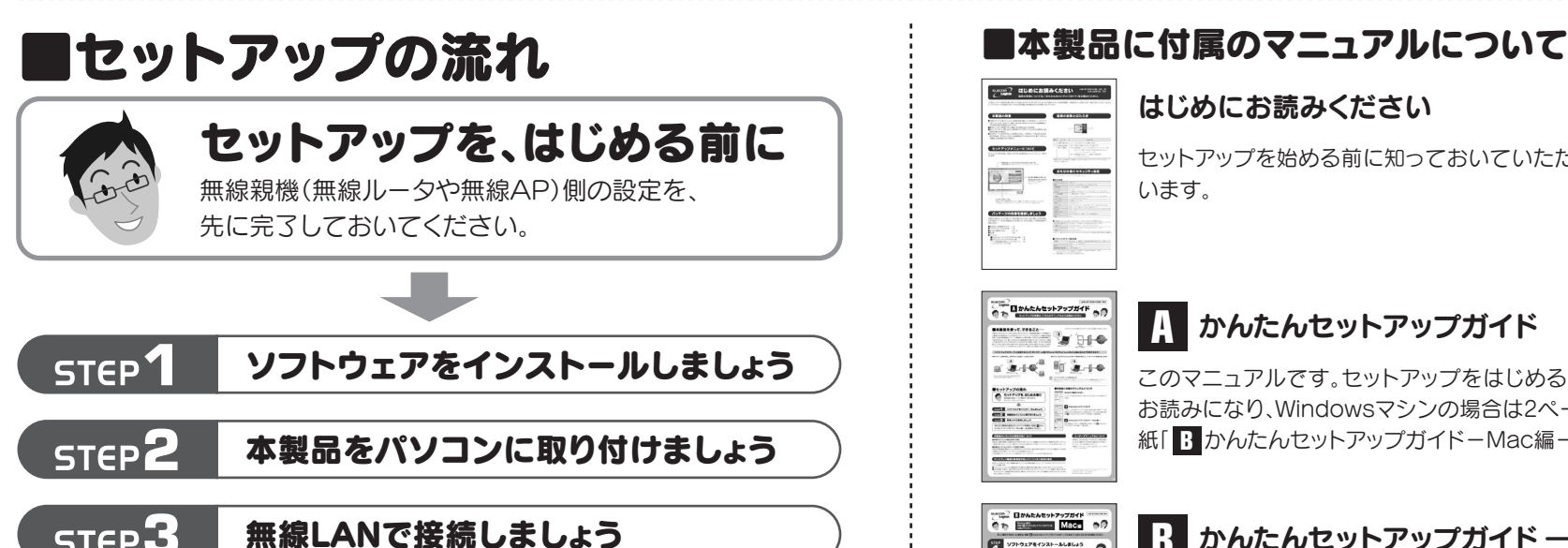

**STEP 3** 

本製品は、複数の無線LAN環境の設定を保存できる「プロファイル機能」などのオプション機能があります。オプショ ン機能の使用方法については、付属のCD-ROM内に収録されたPDF版ユーザーズマニュアルをお読みください。※

#### ●本製品をソフトウェアAPモードで使用する場合

本製品を無線親機(無線AP)として使用することもできます。設定の変更方法などについては、付属のCD-ROM内 に収録されたPDF版ユーザーズマニュアルをお読みください。※

# 本製品のいろいろな使用方法について

#### ●本製品のオプション機能を使用する場合

#### 「ソフトウェアAPモード」を利用するには・・・

付属のCD-ROMに収録されたPDF版ユーザーズマニュアルの付録編をお読みください。※ ※出荷の時期により、ユーザーズマニュアルを弊社ホームページからダウンロードしていただく場合があります。

※出荷の時期により、ユーザーズマニュアルを弊社のホームページよりダウンロードしていただく場合があります。

800ドット×600ラインなど、解像度の低いパソコンをご使用の場合、メニューアイコンがない「クライアントユーティ リティ」が起動します。

●クライアントユーティリティ画面を終了する場合は、画面中央の右側にある「×」ボタンをクリックしてください。 ●設定を変更した場合に、設定を保存するための[OK]ボタンは、クライアントユーティリティ画面の一番下にありま す。ディスプレイ上で画面が切れて見えない場合は、クライアントユーティリティ画面を上方向へドラッグして[OK] ボタンを表示してください。

# ディスプレイ画面の解像度が低いパソコンをご使用の場合

本製品は、さまざまな使い方があります。詳細な説明に ついては、付属のCD-ROM内に収録されたPDF版ユー ザーズマニュアルをお読みください。※

※最新のユーザーズマニュアルは、Logitecホームページよりダ ウンロードしてください。

# ユーザーズマニュアルについて

LAN-W150N/U2BK・WH かんたんセットアップガイド 2010年4月14日 第1版 ロジテック株式会社 ©2010 Logitec Corporation. All rights reserved.

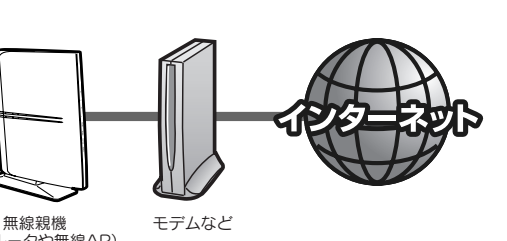

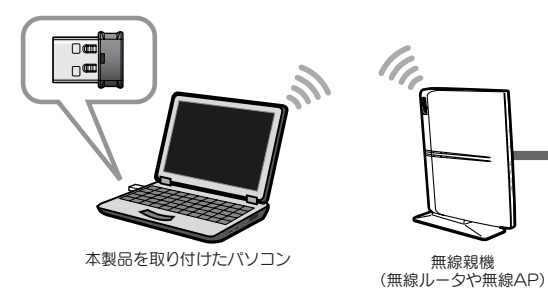

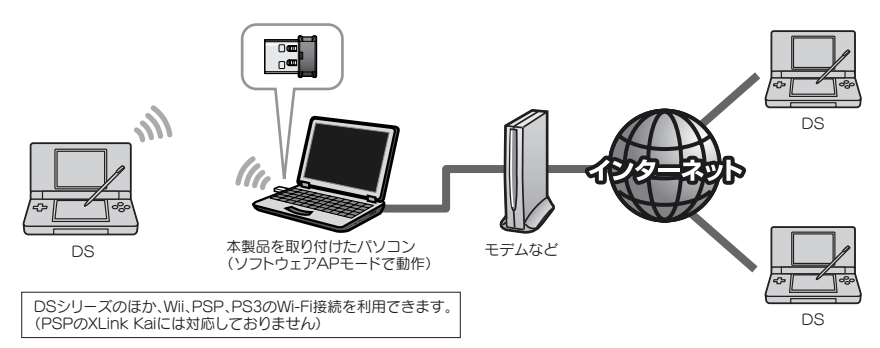

◆Wi-Fiゲーム機を利用し、世界中の人と対戦ゲームを楽しめます → → →iPhone 3G/やiPod touchのWi-Fi接続を利用して、インターネット接続を楽しめます

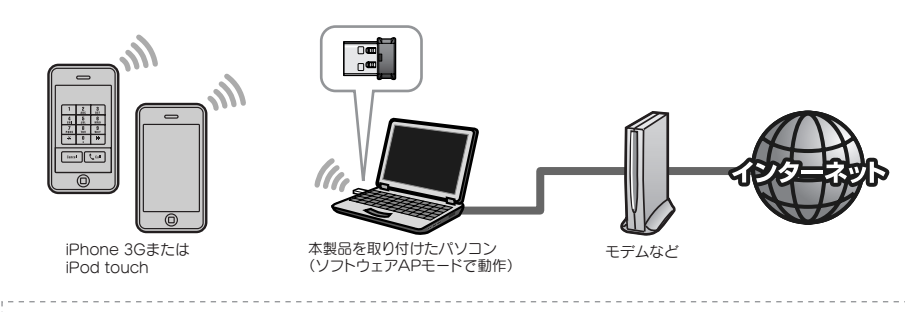

# Windowsマシンをご使用の場合 Mac編 は別紙「B かんたんセットアップガイド-Mac編-Jへ

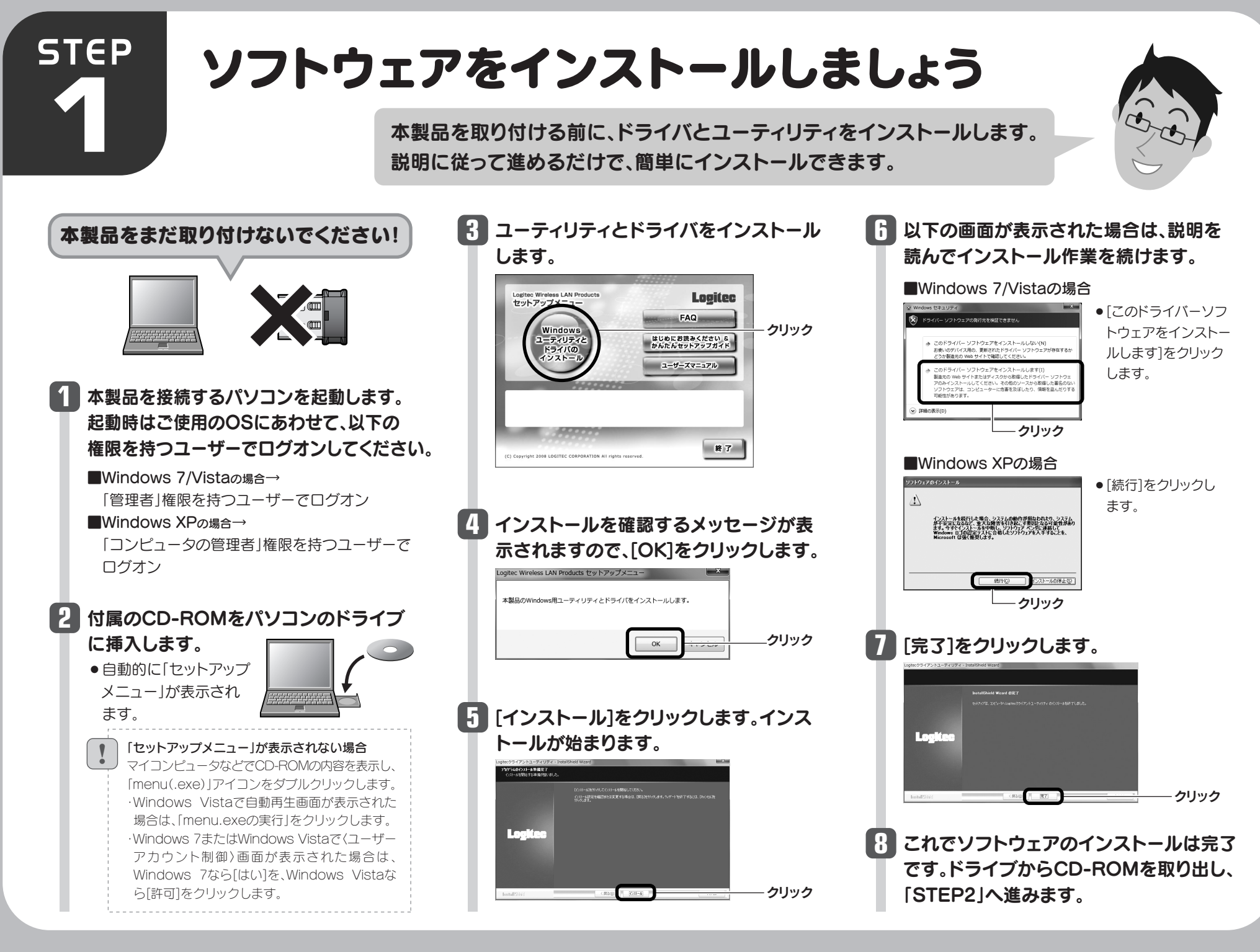

●デスクトップ画面右下のタスクトレイに「クラ イアントユーティリティ」のアイコンが表示さ れます。

Windows 7でタスクトレイにアイコンが見つからない場合は、 ▼をクリックして開いてみてください。

! パソコンによっては再起動を促されますが、 アイコンが表示されることを確認するまでは 再起動しないでください。 <u>. . . . . . . . . . . . . . . .</u>

# ご使用のOSによって、このあとの手順が **2** 異なります。

■Windows 7/Vistaの場合 しばらくすると、自動的にドライバのインストール が完了します。手順 2 へ進みます。

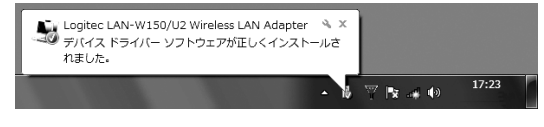

■Windows XPの場合

インストール画面が表示された場合は、手順 **3** へ進みます。表示されなかった場合は、手順 *1* ^ 進みます。

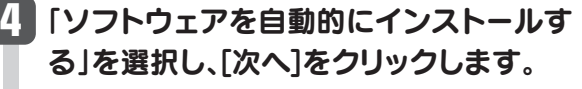

以下の画面が表示された場合は、[続行] **5** をクリックします。

正しくインストールされたことを確認し **7** ます。

**8** 「STEP3」へ進みます。

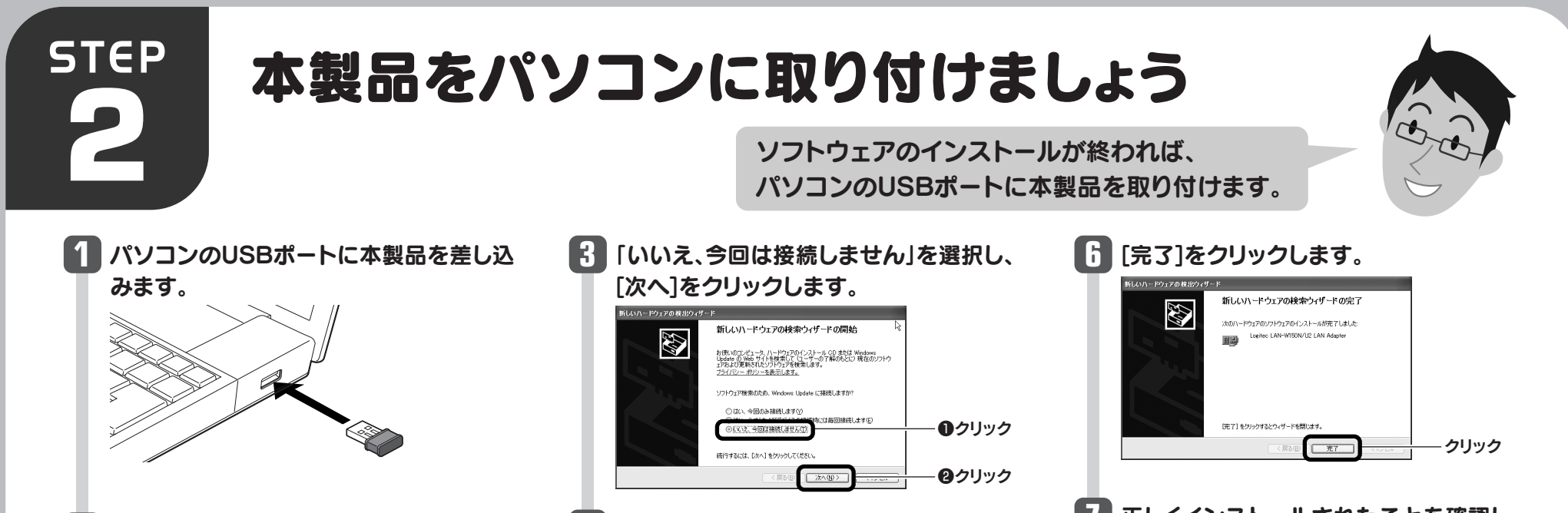

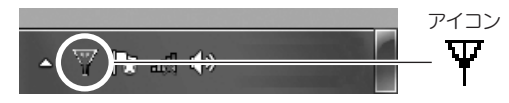

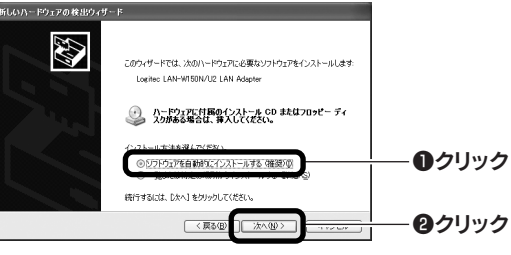

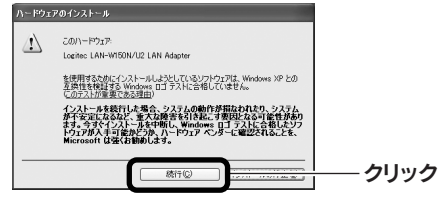

①本製品と無線親機の距離を近づけて使用してみてください。近づけると安定する場合は、距 離が遠すぎたり、あいだに電波をさえぎる物があると考えられますので確認してください。

- ②近くに電子レンジやコードレス電話、またはBluetoothなど、「2.4GHz」帯の電波を使用する 機器があると、電波干渉が発生し、正常に接続できない場合があります。周囲にそのような機 器があれば、使用を一時中止したり、電源を切ってください。
- ③Windows Vistaでは、サービスパック(SP)のバージョンが「SP1」以降である必要がありま す。Windows XPでは、「SP3」以降である必要があります。ご使用のWindowsのサービス

Q1: [WPS]ボタンを押しても無線親機につながらない。(無線ルータからIPアドレスが割り振 られない)

#### A1:次のようなことが考えられますので、確認してください。

パックのバージョンを確認し、該当以前のサービスパックのWindowsをご使用の場合は、アッ プデートを実行してください。

④無線LANのチャンネルを変更してみてください。変更方法は、PDF版ユーザーズマニュアル をお読みください。

2クライアントユーティリティの ( アイコンが赤色(電波OFF)になっていないか確認し てください。赤色の場合はアイコンをクリックして緑色(電波ON)に変更してください。 ②WPSページの、WPSプロファイルリストにあるSSIDを選択し、『接続』をクリックする。 ③パソコンに内蔵されている無線LAN機能は、無効になるように設定してください。無線 LAN機能を無効にする方法は、パソコンに付属の説明書をお読みください。内蔵無線

#### Q4:電波状態が不安定です。(つながったり、切れたりする)

#### A4: 次のようなことが考えられますので、確認してください。

⑤本製品のドライバをアンインストールし、もう一度インストールしてください。アンインストー ルの方法はPDF版ユーザーズマニュアルをお読みください。

⑥Windowsのファイアウォール関係の設定で、ワイヤレスネットワーク(本製品:LAN-W150N/U2BK・ WH)に関するファイアウォール機能を解除してみてください。

#### ご参考:ファイアウォール設定画面の表示手順

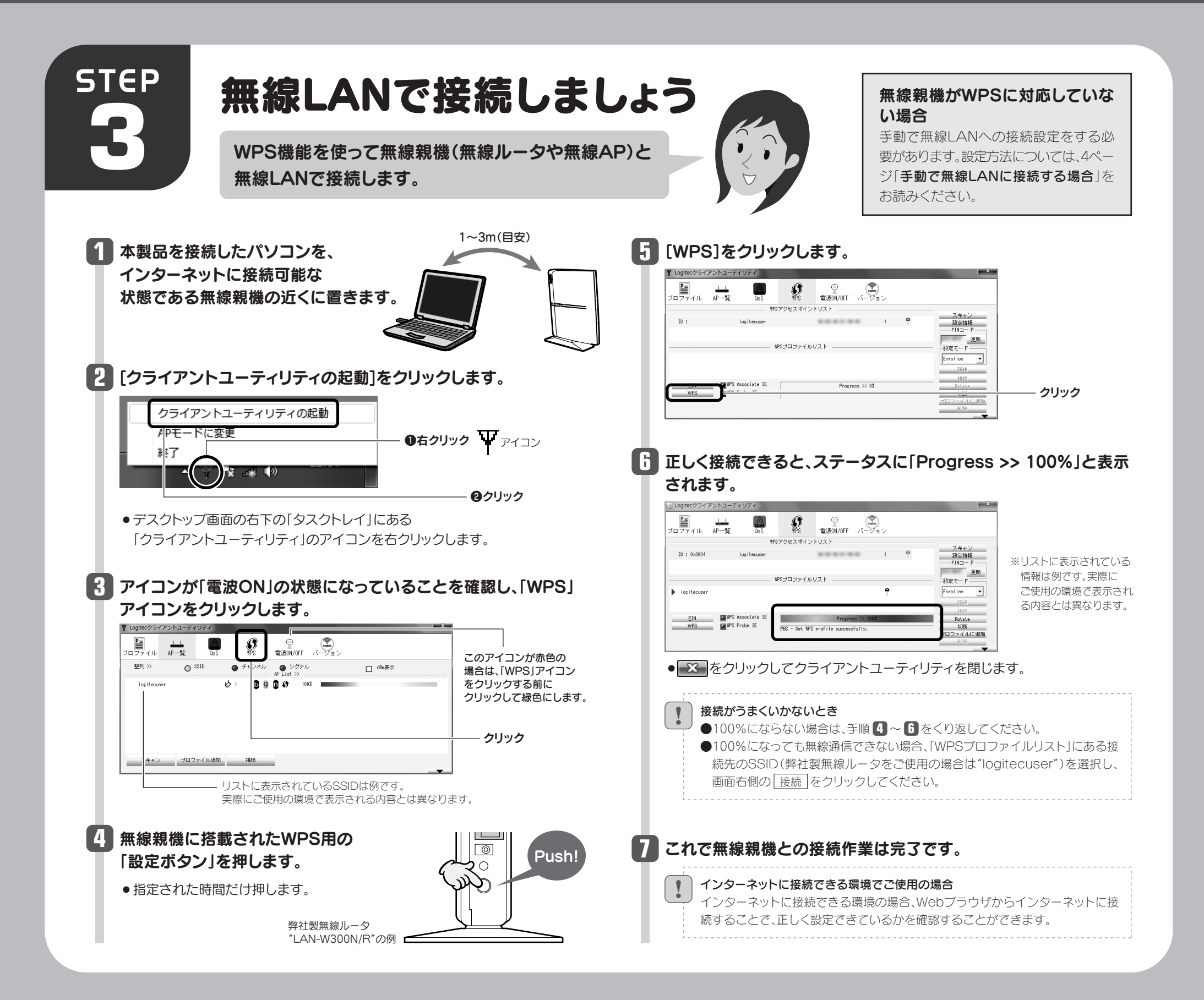

# こんなときには ────困ったときにお読みください せいきょう せいきゅう おくりょう 無線親機=無線ルータや無線APのことです。

※コントロールパネルがクラシック表示の場合は、表示が多少異なります。

#### ●Windows 7/Vistaの場合

[スタート]→[コントロールパネル]→[システムとセキュリティ(Windows Vista:セキュリ ティ)]で[Windowsファイアウォールの無効化]を選択します。「無効(推奨されません)」を 選択し、[OK]をクリックします。

#### ●Windows XP SP3以降の場合

[スタート]→[設定]→[コントロールパネル]→[セキュリティセンター]で[Windowsファイ アウォール]を選択します。「無効(推奨されません)」を選択し、[OK]をクリックします。

⑦セキュリティソフトをご使用の場合は、ご使用のセキュリティソフトの説明書をお読みになり、 ファイアウォール機能をいったん停止してください。

①無線ルータの設定が正しくされているか確認してください。無線ルータに有線LANで接 続したパソコンからインターネットに接続が可能かを確認してください。 ②無線LANの暗号化設定が正しいか、もう一度確認してください。 ③無線LANにつながる場合は、本製品に正しくIPアドレスが割り振られているか、もう一 度確認してください。クライアントユーティリティの – ■ ボタンをクリックすると、 本製品のIPアドレスが表示されます。「169.254.xxx.xxx」のようにIPアドレスが正しく 割り振られていない場合があります。このような場合は、もう一度、STEP3の作業をや り直してください。

#### Q3: クライアントユーティリティの画面が切れます。

A3: 1ページの|ディスプレイ画面の解像度が低いパソコンをご使用の場合」をお読みください。

①本製品を取り付けたまま、パソコンを再起動してみてください。

LAN機能の状態を確認する方法は、PDF版ユーザーズマニュアルをお読みください。 また、本製品以外の外付け無線子機(無線アダプタ)を同時に使用しないでください。 ④近くに電子レンジやコードレス電話、またはBluetoothなど、「2.4GHz」帯の電波を使 用する機器があると、電波干渉が発生し、正常に接続できない場合があります。周囲にそ のような機器があれば、使用を一時中止したり、電源を切ってください。

#### Q2:インターネットにつながらない。(IPアドレスは割り振られているが、つながらない)

#### A2:次のようなことが考えられますので、確認してください。

### **1** 接続先の無線親機の設定値を調べておきます。 設定名 | 項目名 | 無線親機の設定値 設定値A SSID 認証方式 | □Open □Shared □WPA □WPA-PSK 設定値B □WPA2 □WPA2-PSK 暗号化 | □Non(データを暗号化しない) □WEP □TKIP 設定値C □AES 設定値D パスフレーズ または暗号キー | または暗号キー | または暗号キー | または暗号キー | または暗号キー | または暗号キー | ※ここにメモ書きした場合は、この説明書を他人に見られないように保管してください。  $2$  3ページのSTEP3 手順 1 · 2 を読んでクライアントユーティリ ティを起動します。 接続したい無線親機の「SSID」を選択し、「プロファイル追加」を **3** クリックします。 ▼ Logitecクライアントユーティリティ <del>エコンティル AP一覧 - 200</del>  $\mathcal{Q}$   $\mathbb{E}$   $\mathbb{E}$   $\mathbb{$  $\overline{\bigcirc}$  ssip  $\bullet$   $\bullet$   $\bullet$   $\downarrow$   $\bullet$   $\downarrow$   $\bullet$   $\downarrow$   $\downarrow$  $\frac{99}{20}\| \gg$ □ dBn表示 logitecuser ●クリック ●クリック スキャン プロファイル追加 ※リストに表示されている情報は例です。実際にご使用の環境で表示される内容とは異なります。 SSIDの秘匿機能をご使用の場合 ! 「ブロードキャストSSID」「ステルスSSID」など、SSID名を設定ツールのリストに 表示させない機能を使用している場合は、リストにSSID名が表示されません。こ の場合は以下の手順で接続する無線LANのSSIDなどを手動で入力してください。 ①ツールバーの[プロファイル]をクリックします。 ②[追加]ボタンをクリックします。 ③「プロファイル名(例:My Home)「SSID 」 (あらかじめメモした設定値Aの内容)」 などを入力します。 ※SSIDは大文字と小文字が区別されます。 ④手順 へ進みます。 **4** 無線親機の設定に応じて暗号化設定をします。セキュリティ機能を **4** 設定していない場合は、手順 へ進みます。 **9 5 【認証方式/暗号化】タブをクリックします。** 「認証方式」の[▼]をクリックして、認証方式を選択します。  $\mathbb{R} \times \mathbb{R}$ 2017式/暗号化 • 1クリック 暗号化> None ▼  $\overline{\phantom{a}}$

#### 暗号キーを入力します。「認証方式」の選択内容によって暗号キー の設定項目が異なります。 **7**

### ●WPA-PSKまたはWPA2-PSKを選択した場合

- ●「WEPキー」に、あらかじめメモした「設定値D」の暗号キーを入力します。
- ●暗号キーを入力するときは、右側の▼をクリックし、暗号キーの半角英数字(ASCII 文字)もしくは16進数(Hex)を選択してから入力してください。
- ●暗号キーを入力するKey番号(Key#1~#4)は、無線親機と同じにする必要が あります。

## 100%」と表示されます。これで無線親機との接続作業は完了です。

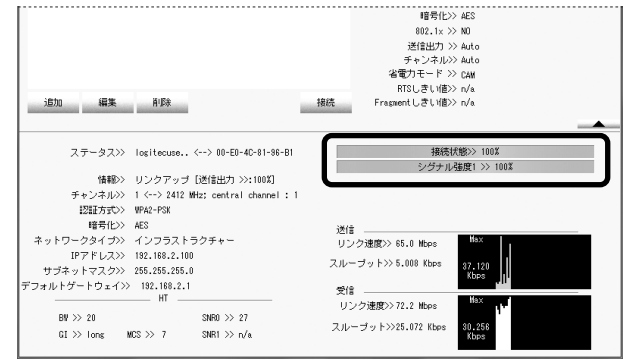

「WPAプレシェアドキー」に、あらかじめメモした「設定値D」の暗号キーを入力 します。

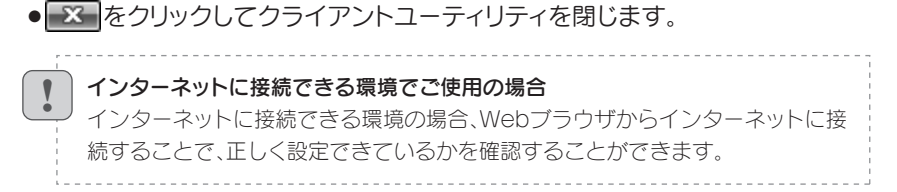

# 手動で無線LANに接続する場合

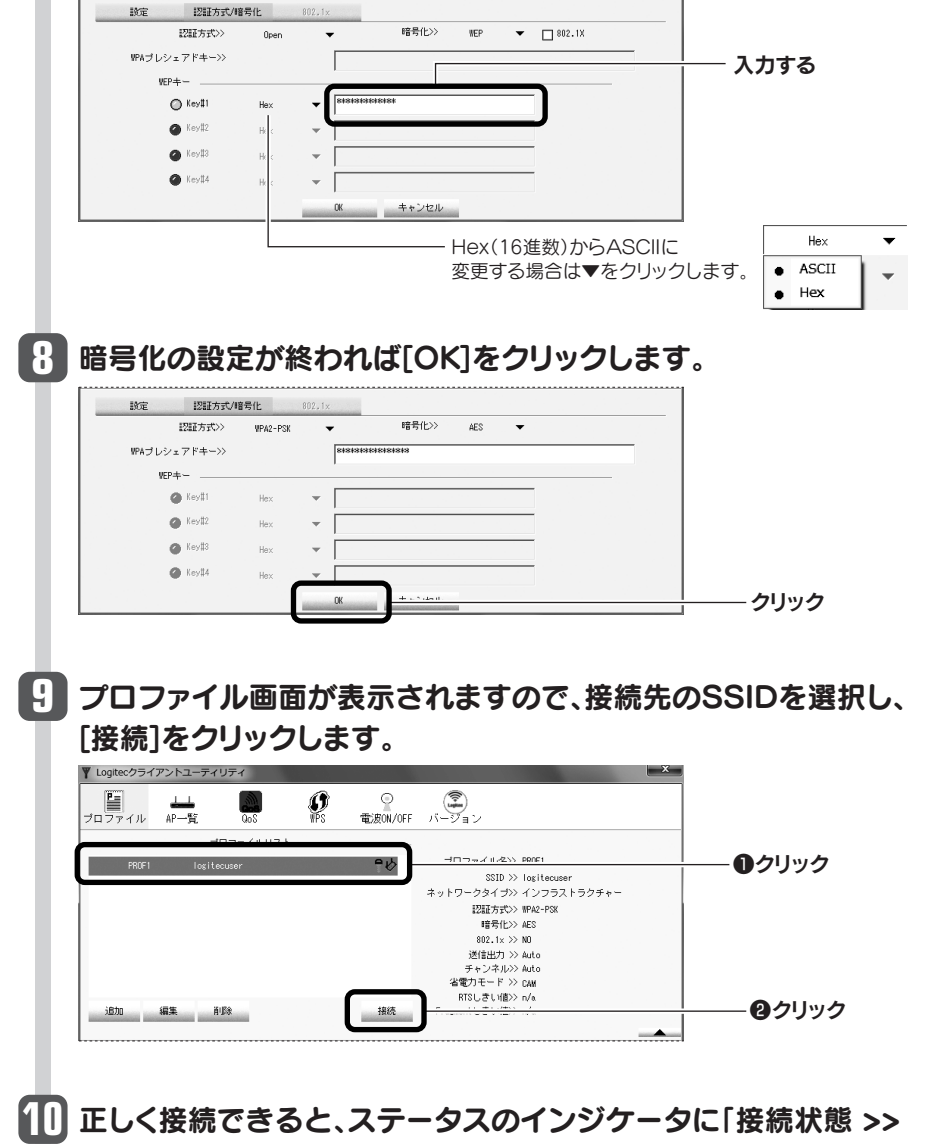

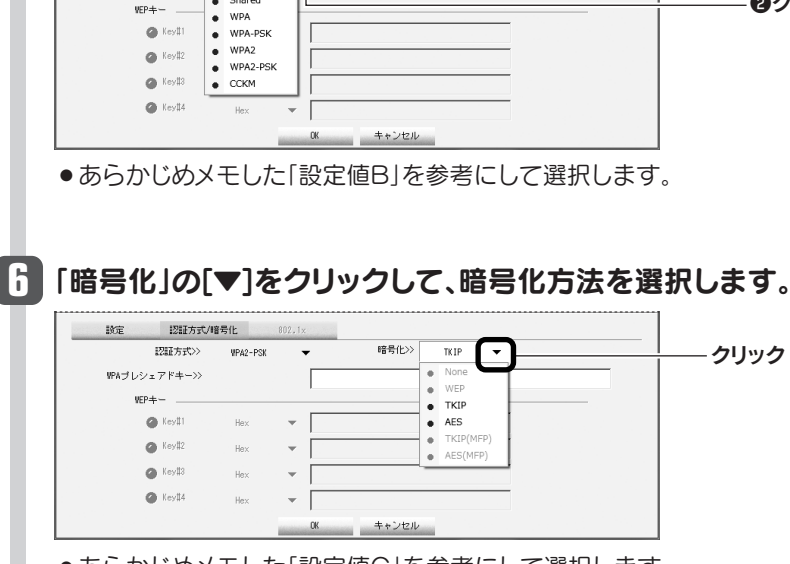

■クリック

●あらかじめメモした「設定値C」を参考にして選択します。

WPS機能に対応していない無線親機(無線ルータや無線AP)と接続する場合は、手動で無線LAN設定をする必要があります。以下の手順で設定してください。

# Windows編

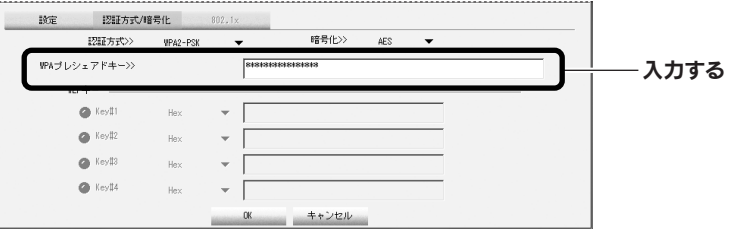

#### ●WEPを選択した場合